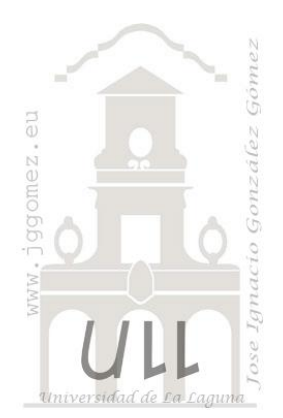

# Serie Gráficos y Adaptaciones: Buble o burbujas

*Propuestas y adaptaciones jggomez*

*Jose Ignacio González Gómez Departamento de Economía Contabilidad y Finanzas - Universidad de La Laguna* [www.jggomez.eu](http://www.jggomez.eu/)

# INDICE

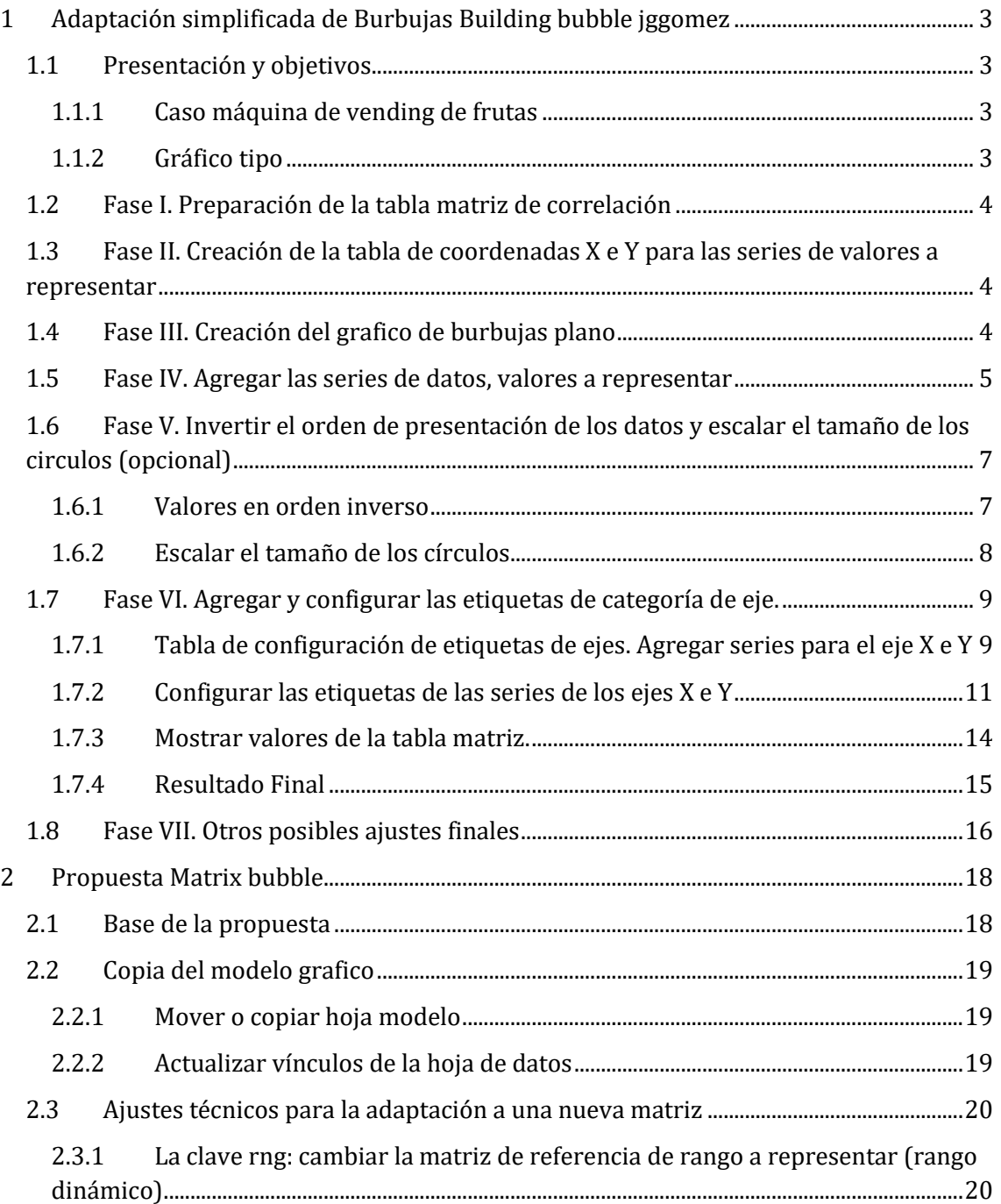

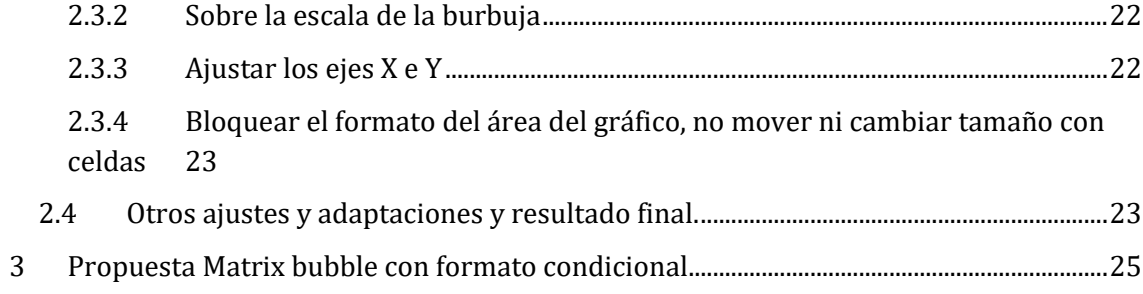

# <span id="page-2-1"></span><span id="page-2-0"></span>**1 Adaptación simplificada de Burbujas Building bubble jggomez**

# **1.1 Presentación y objetivos**

## **1.1.1 Caso máquina de vending de frutas**

<span id="page-2-2"></span>El caso de estudio está relacionado con las máquinas de vending ubicadas en un edifico de 7 plantas (1 maquina por planta) y deseamos presentar gráficamente a través de un gráfico de burbujas, el consumo día de los 5 tipos de frutas que contiene esta máquina por planta a través de una matriz de correlación.

Los datos disponibles en formato matriz se presentan en la siguiente Ilustración y los datos que queremos representar aparecen en las celdas con relleno en azul, así cada uno de los valores numéricos en esta tabla terminará correspondiendo con las coordenadas x y en una cuadrícula.

# **1.1.2 Gráfico tipo**

<span id="page-2-3"></span>Nuestro objetivo es elaborar un gráfico tipo burbujas (bubble) similar al siguiente que entendemos nos permite una correcta visualización de los datos contenidos en cualquier tabla del tipo de matriz de flujos o correlaciones de variables.

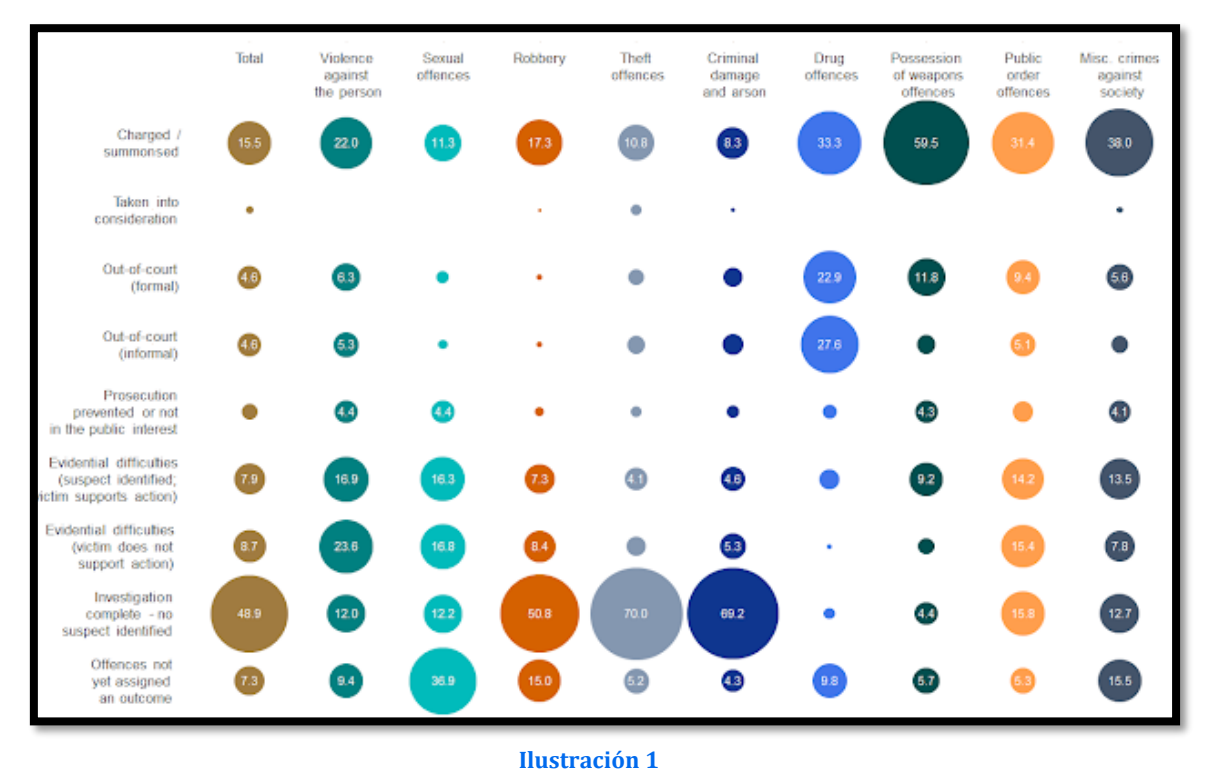

<http://chartartistry.blogspot.com/2016/02/building-bubble-grid-charts-in-in-excel.html>

Para su diseño usaremos la hoja de cálculo Excel he intentaremos adaptar el grafico tipo de burbujas a un caso propuesto e identificar los pasos o fases has desarrollar y que iremos comentando.

# **1.2 Fase I. Preparación de la tabla matriz de correlación**

<span id="page-3-0"></span>El primer paso por tanto es disponer de los datos en una tabla con formato matriz tal y como se muestra a continuación.

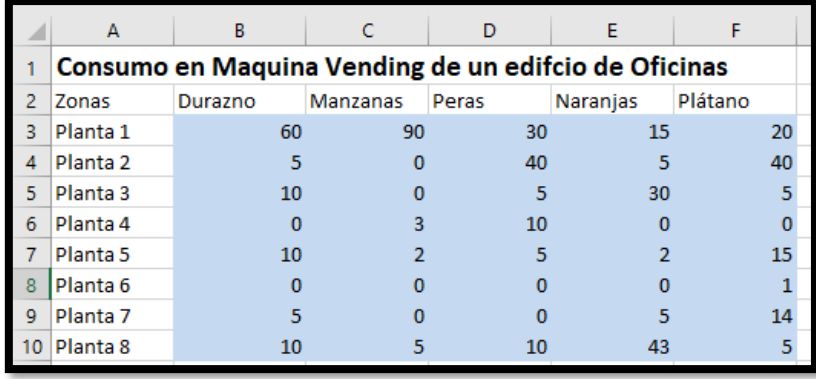

**Ilustración 2**

# <span id="page-3-3"></span><span id="page-3-1"></span>**1.3 Fase II. Creación de la tabla de coordenadas X e Y para las series de valores a representar**

Vamos a construir otra tabla para diseñar las coordenadas del eje X - Y así como los parámetros básicos del gráfico que nos permitirá graficar los distintos valores a representar contenidos en la tabla matriz anterior.

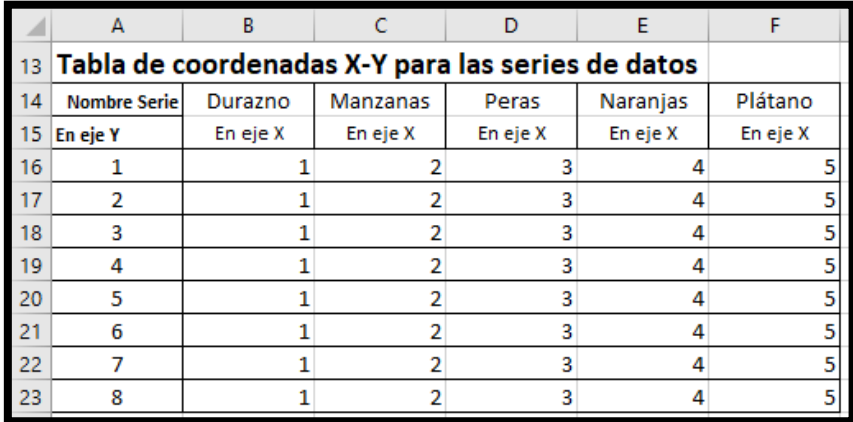

#### **Ilustración 3**

La primera columna 'Eje Y' incluye un valor correspondiente a cada una de las plantas, es decir, al tener 8 plantas o filas en la tabla matriz de correlación, consecuentemente debemos disponer en el eje Y de 8 puntos referenciados, uno para cada planta.

A continuación, y por cada columna o elemento de la matriz lo vamos a posicionar en un punto del eje X, así por ejemplo los Durazno en la columna 1 del eje X, las manzanas en la columna 2 del eje X y así sucesivamente.

# <span id="page-3-2"></span>**1.4 Fase III. Creación del grafico de burbujas plano**

A continuación, vamos a crear nuestro grafico de burbujas que posteriormente vamos a formatear correctamente, ahora simplemente vamos a disponer de el y para ello seleccionado los datos de la tabla matriz de correlaciones y vamos a la opción de Excel Insertar gráfico de burbujas plano (¡no 3D!). No nos debemos preocupar ahora por el resultado obtenido. Así generamos el grafico deseado en bruto, eliminamos todos las series y títulos para dejarlo limpio y configurarlo a nuestras necesidades.

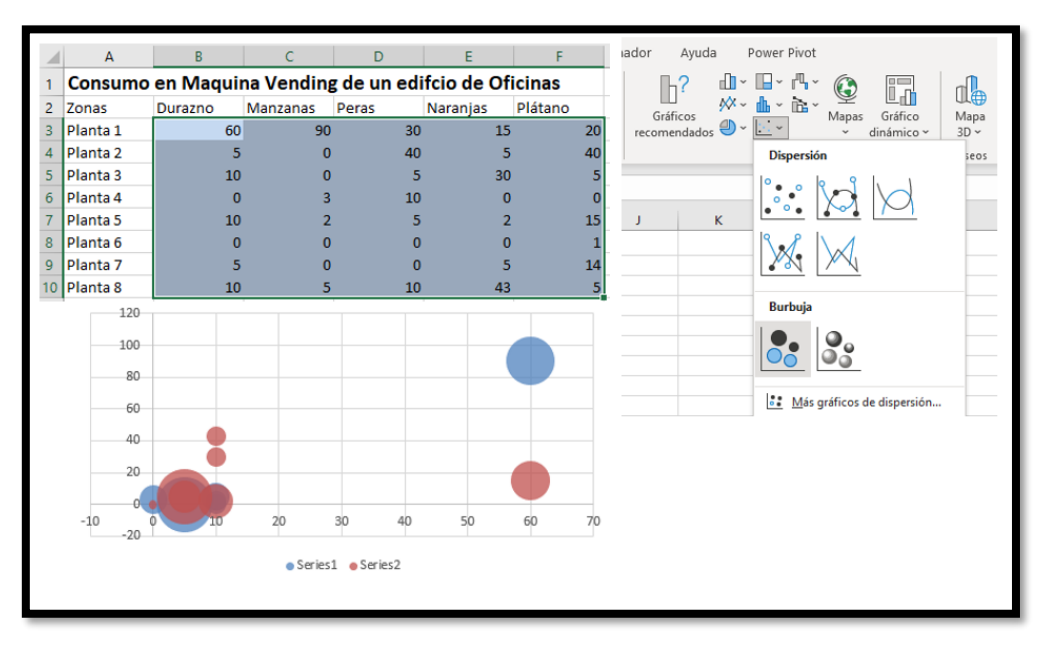

## <span id="page-4-0"></span>**1.5 Fase IV. Agregar las series de datos, valores a representar**

A continuación, vamos a representar los valores contenidos en la tabla matriz de correlaciones ([Ilustración 2](#page-3-3)**¡Error! No se encuentra el origen de la referencia.**) y para ello seleccionado el grafico anterior de la **¡Error! No se encuentra el origen de la referencia.** y con el botón derecho accedemos a la opción Seleccionar Datos, Agregar.

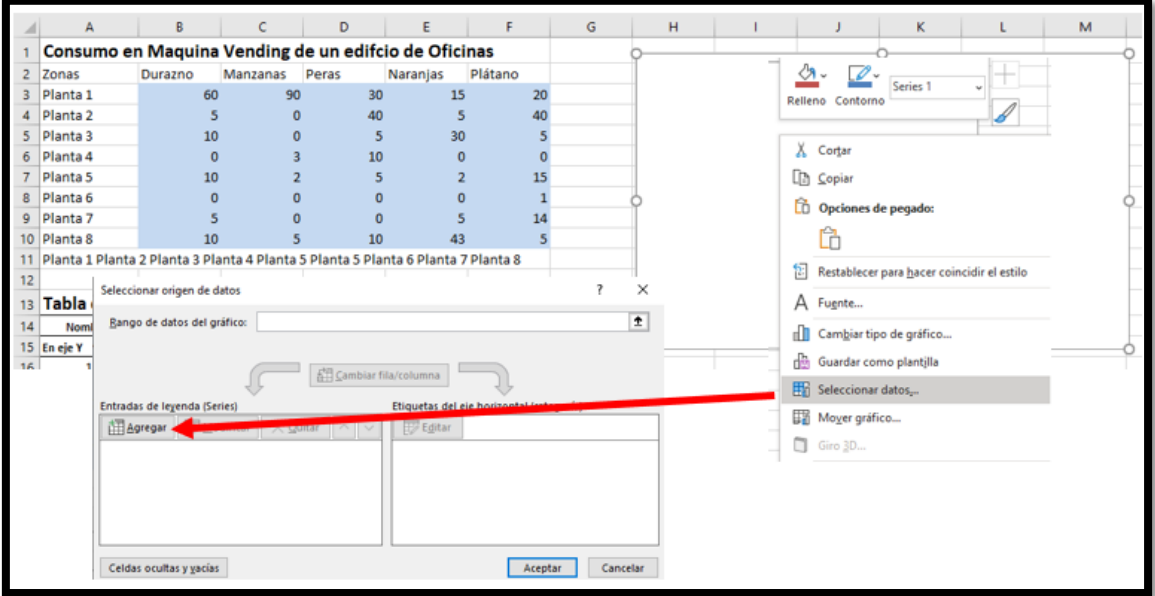

#### **Ilustración 5**

Y pasamos a continuación a definir los parámetros básicos de nuestra primera serie tal y como se muestra en la siguiente ilustración.

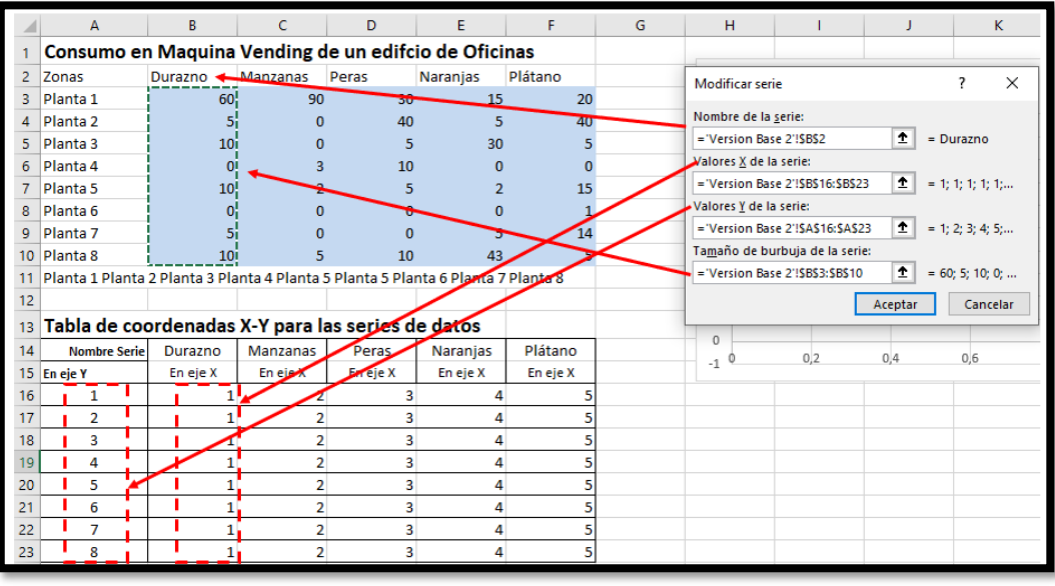

- 1. Definimos en primer lugar el nombre de la serie que si lo tenemos en una celda lo vinculamos a la misma o lo podemos insertar directamente en la casilla correspondiente de forma manual
- 2. En segundo lugar, elegimos el punto o columna de la serie X donde vamos a ubicar los valores a representar de la serie, en este caso los valores de la serie serán representados todos ellos en la primera columna del eje X del gráfico. Así para la serie siguiente ira a continuación, es decir en la columna 2 del eje X y así sucesivamente.
- 3. Seleccionamos la fila o punto del eje Y en que vamos a ubicar cada valor a representar de la tabla matriz y como en nuestro caso tenemos hasta 8 filas posibles o rango de valores la posición será para cada serie los pares definidos como (Y1…Y8;X1)

Así hacemos para el resto de las series de datos y obtenemos como resultado un gráfico similar al de la siguiente ilustración.

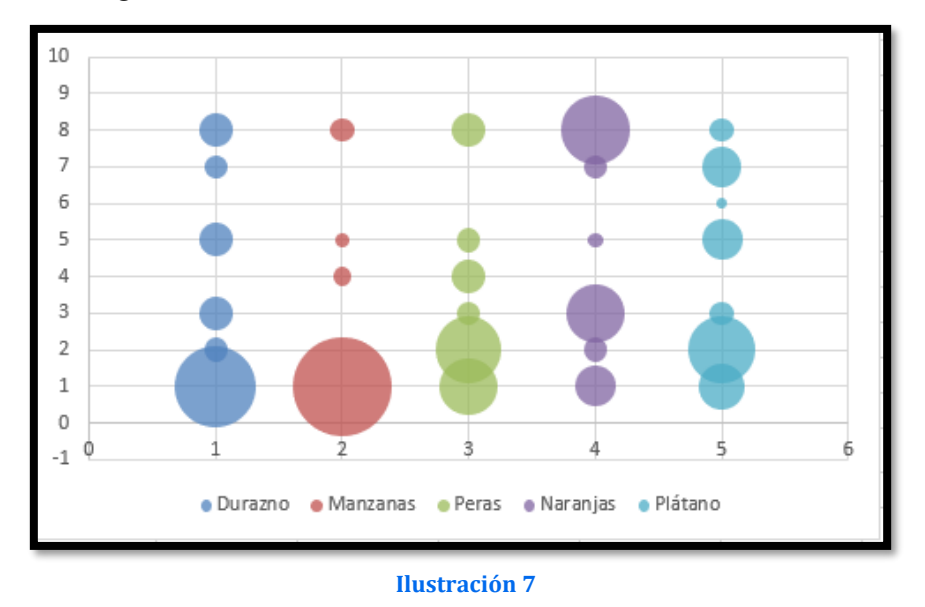

<span id="page-5-0"></span>Construido las bases del grafico de burbujas procederemos a continuación a adaptar el desiño, esto todavía necesita trabajo, pero está empezando a parecerse al producto terminado.

# <span id="page-6-0"></span>**1.6 Fase V. Invertir el orden de presentación de los datos y escalar el tamaño de los circulos (opcional)**

## **1.6.1 Valores en orden inverso**

<span id="page-6-1"></span>Respecto al proceso de invertir el orden de presentacion de los datos, este paso es opcional, aunque recomendable. Nos podría interesar invertir el orden en el que se presentan la matriz de datos, especialmente para contar en la parte superior con los valores similar al formato de la tabla matriz original.

Es decir, en vez de presentar los valores como en la [Ilustración 7](#page-5-0) representarlo como en la [Ilustración 12](#page-8-2), en consonancia con el diseño de la tabla matriz de correlaciones de variables y valores.

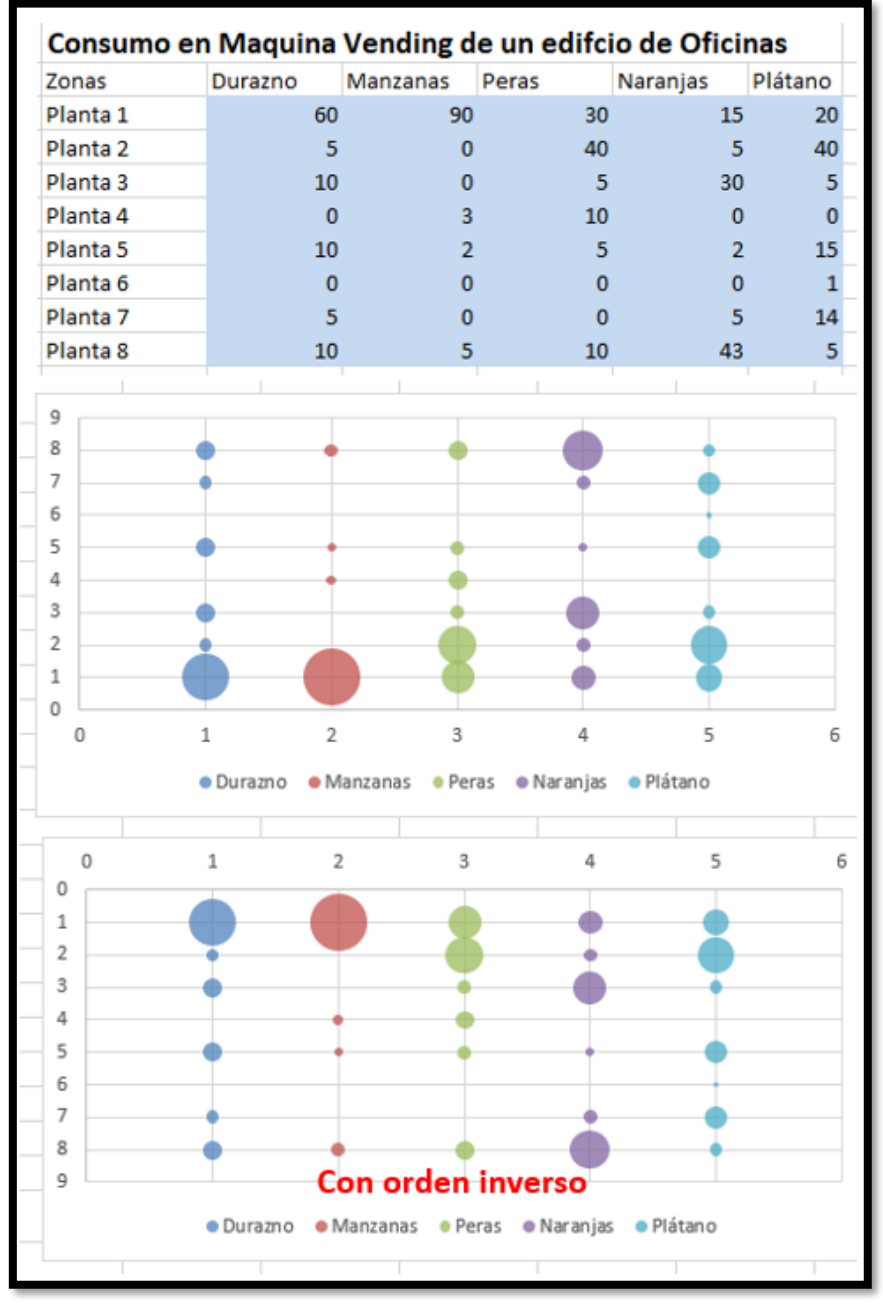

Comenzamos por adaptar los valores en orden inverso y para ello hacemos clic con el botón derecho en el Eje Y seleccionamos 'Formato de eje'. En 'Opciones de eje', marcamos la casilla 'Valores en orden inverso'.

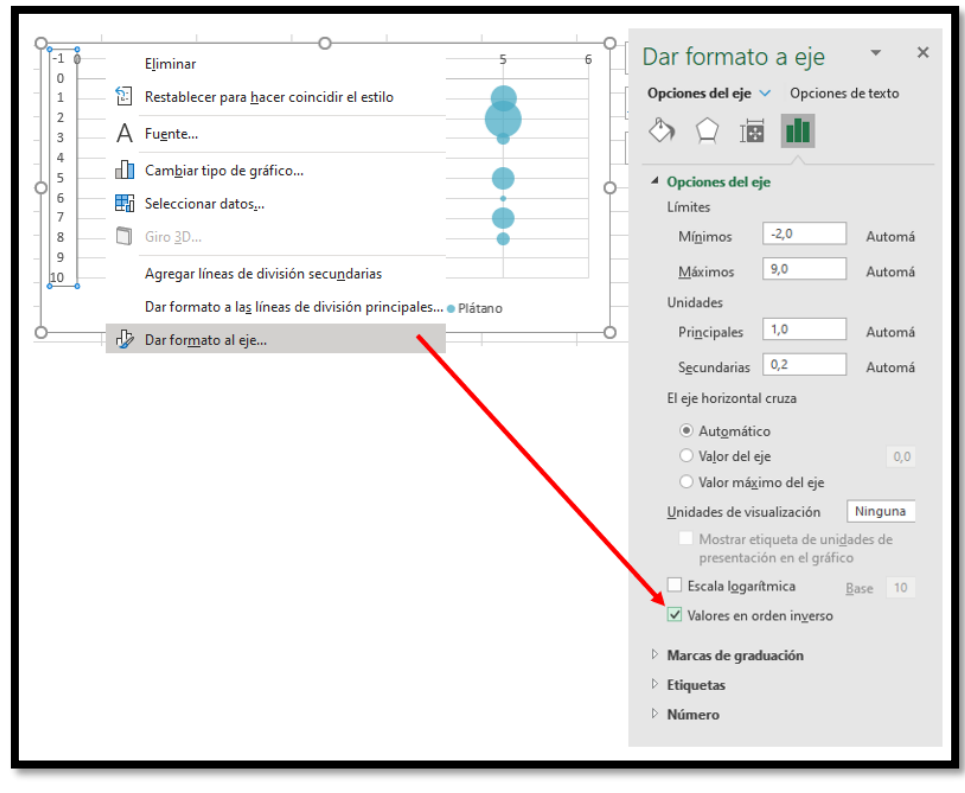

#### **Ilustración 9**

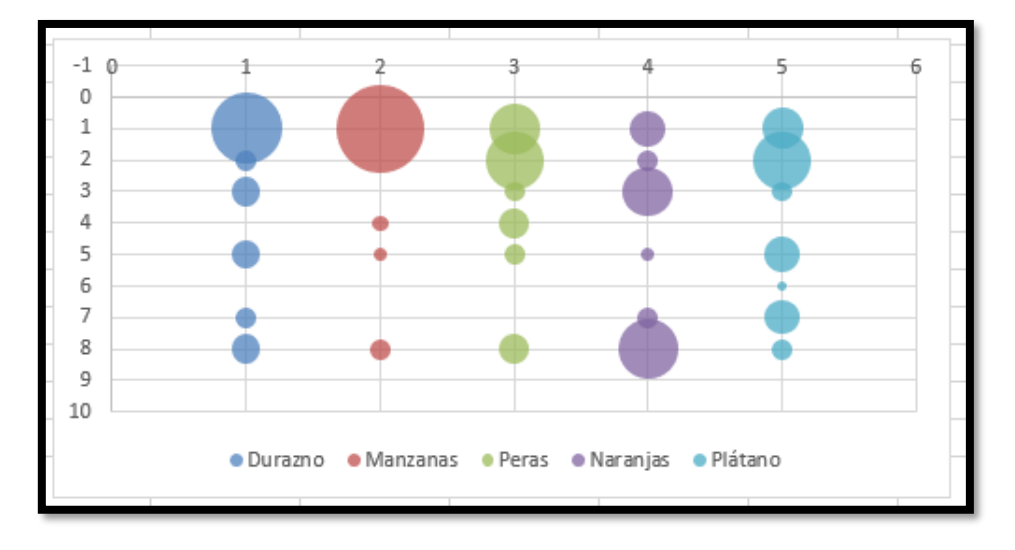

#### **Ilustración 10**

#### **1.6.2 Escalar el tamaño de los círculos**

<span id="page-7-0"></span>Como podemos observar de la ilustración anterior y según los valores a representar puede suceder que se produzcan solapamientos en los círculos y si queremos corregirlo tenemos la opción de que el tamaño de los círculos se puede escalar en 'Formato de serie de datos - Opciones de serie' y para ello con el botón derecho sobe algún circulo de la serie seleccionamos por ejemplo un 65% de escala, o hasta la escala que permita corregir el solapamiento.

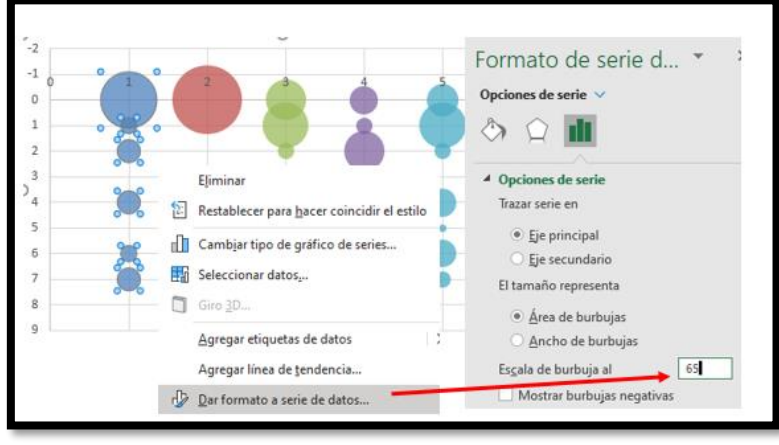

**Ilustración 11**

Nota: Debemos asegurarnos de haber seleccionado 'El tamaño representa el área de las burbujas' y no 'El tamaño representa el ancho de las burbujas'. Este sería el resultado final.

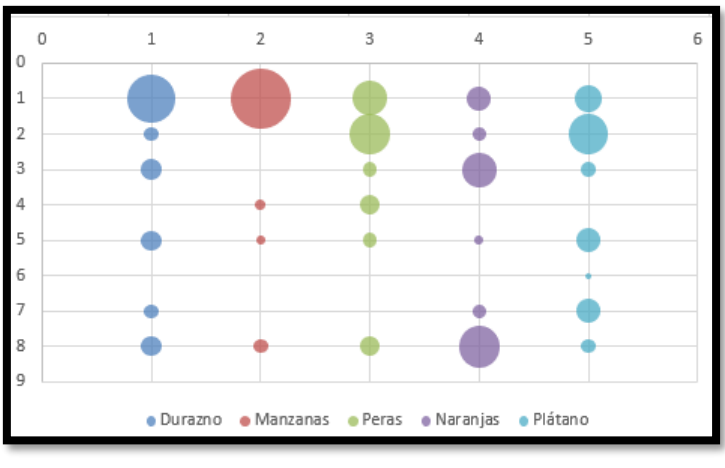

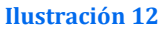

<span id="page-8-2"></span><span id="page-8-1"></span><span id="page-8-0"></span>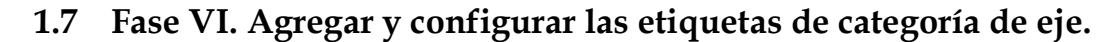

## **1.7.1 Tabla de configuración de etiquetas de ejes. Agregar series para el eje X e Y**

Llegados a este punto nos interesa configurar las etiquetas a mostrar en el Eje X e Y

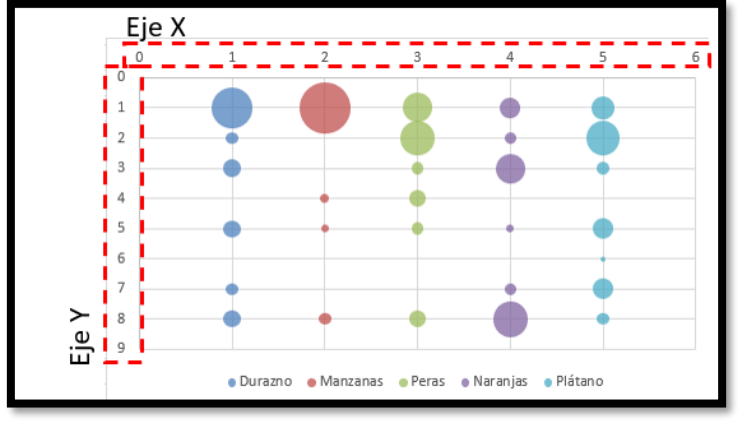

**Ilustración 13**

Para ello disponemos de varias opciones, una de ellas es la más artesanal que consiste en insertar un cuadro de texto con el contenido de las etiquetas en el gráfico y ubicarlo en el eje deseado por ejemplo cubriendo los cuadros en rojo de la ilustración anterior.

Esta opción no es del todo correcta ya que al redimensionar el grafico los valores y ajustes del cuadro de texto se pierden y es necesario volver a rediseñar y colocar correctamente el cuadro de texto en los ejes del gráfico.

Por tanto, nos decantamos por otra opción más laboriosa pero efectiva a través de la generación de dos nuevas series una para situar las etiquetas en el eje X y otra serie para las etiquetas del eje Y.

Es decir, Excel no permite especificar un rango de celdas como valores de eje y por tanto para solucionarlo vamos a configurar las etiquetas de datos como valores para los ejes y para ello procederemos a generar dos series de datos más: una para las etiquetas del eje X (Frutas) y otra para la Y (Pisos o Plantas).

Comenzamos creando nuestra tabla de configuración de etiquetas para los ejes, tal y como se muestra en la siguiente ilustración.

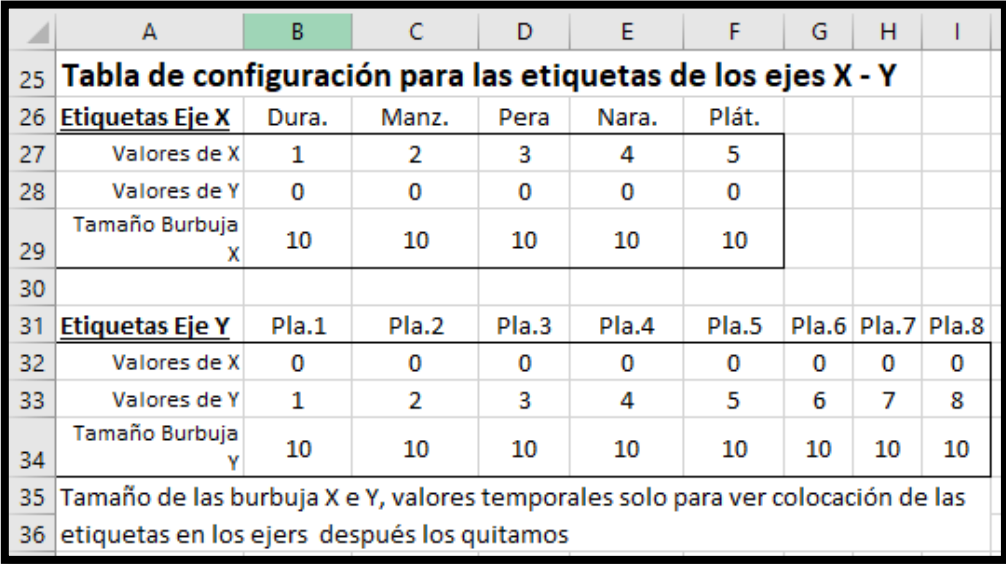

#### **Ilustración 14**

Señalar que como opción hemos añadido las abreviaturas para las etiquetas de los ejes tanto de X como del Y con el fin de facilitar el ajuste del texto ya que en algunas ocasiones es necesario para mejorar la visualización de las etiquetas en los ejes.

Por otro lado vemos como para el eje X los valores se van a situar sobre el eje al tener como referencia de altura o del eje  $Y = 0$ , es decir todos los puntos se situaran... en (1,0), (2,0), … , (5,0). Igualmente para el eje Y (vertical) los punto tomaran como referencia X=0 y el resto de puntos tendrán el siguiente formato (0,1), (0,2),…, (0,8) así todas las etiquetas quedaran ubicadas verticalmente sobre el eje Y.

A continuación, diseñamos y agregamos las dos series que nos servirán para definir las correspondientes etiquetas de los ejes.

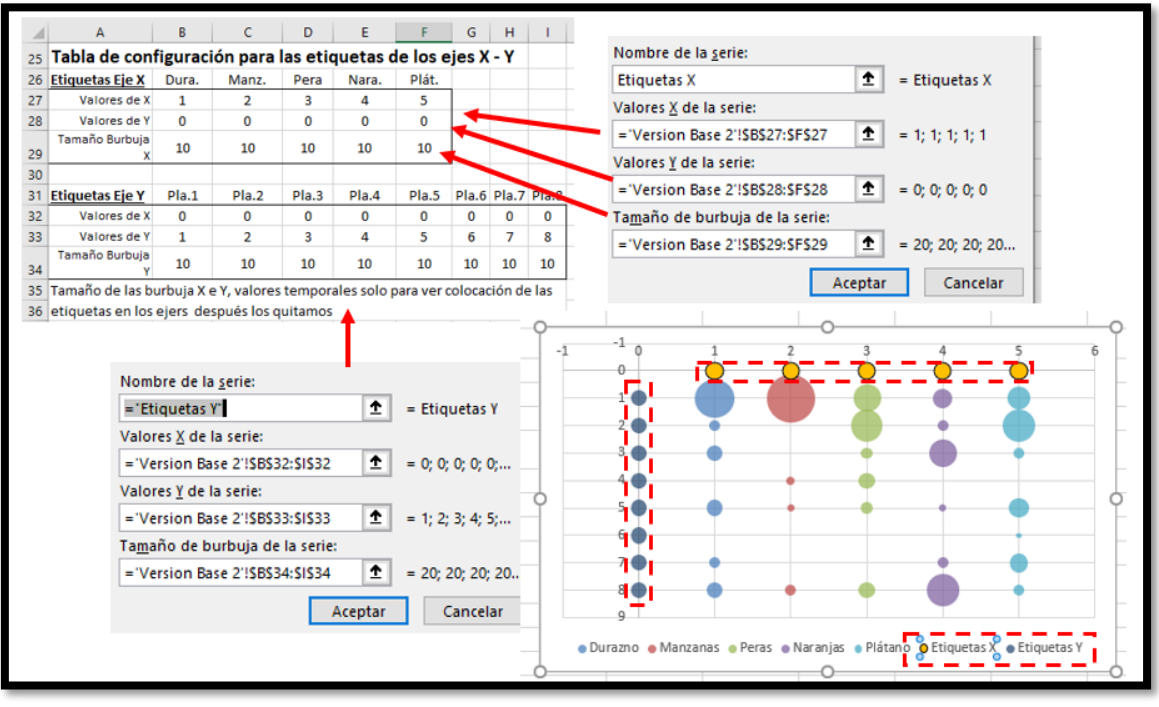

**Ilustración 15**

Como podemos observar los nombres de las dos series las hemos escrito sin referenciar a ninguna celda (Etiquetas X y Etiquetas Y) y el resto de los parámetros hacen referencia los valores contenidos en la tabla de configuración de etiquetas.

Respecto al parámetro tamaño de burbuja hemos definido un valor que nos permita visualizar la serie y su posición correcta en el gráfico, y una vez este confirmada y sea correcta podremos borrarla o reasignar un valor 0 en la tabla.

#### **1.7.2 Configurar las etiquetas de las series de los ejes X e Y**

<span id="page-10-0"></span>A continuación, vamos a agregar para la serie de datos Eje X las etiquetas correspondientes de la siguiente forma, seleccionamos primero la serie, por ejemplo la Etiqueta X y con el botón derecho accedemos a la opción Formato de etiqueta de datos que nos permite acceder a las opciones de formato.

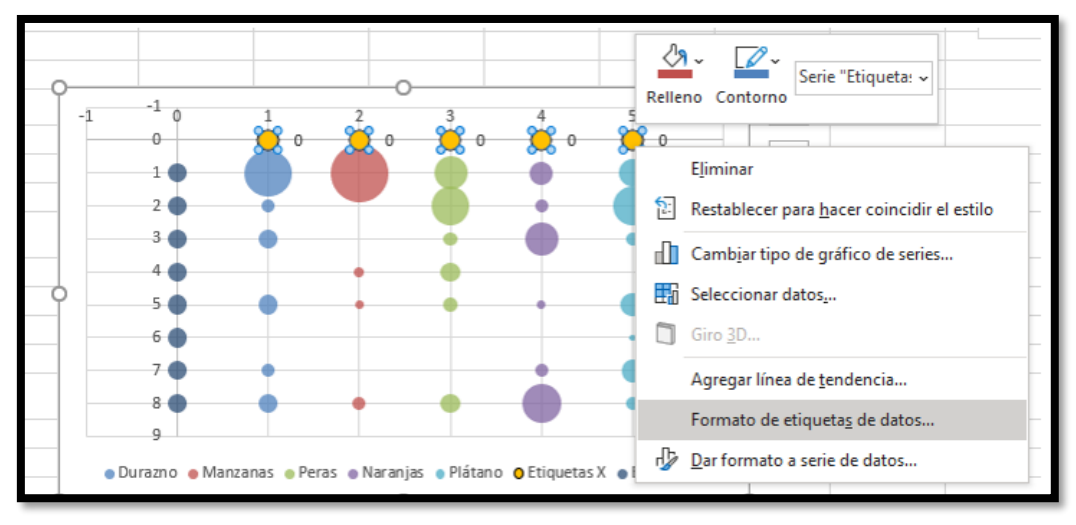

#### **Ilustración 16**

En concreto vamos a actuar sobre las siguientes opciones tal y como se muestra en la [Ilustración 17](#page-11-0):

- 1. Desactivamos la opción que muestre los valore de X e Y
- 2. Los valores que deseamos mostrar como etiquetas en los círculos se corresponde con los valores de las celdas, en concreto y para este caso, los correspondientes a las abreviaturas de las frutas para que nos quepa en el eje horizontal y no se solapen.
- 3. Queremos que estos valores seleccionados se ubique en el centro y por tanto activamos esta opción.

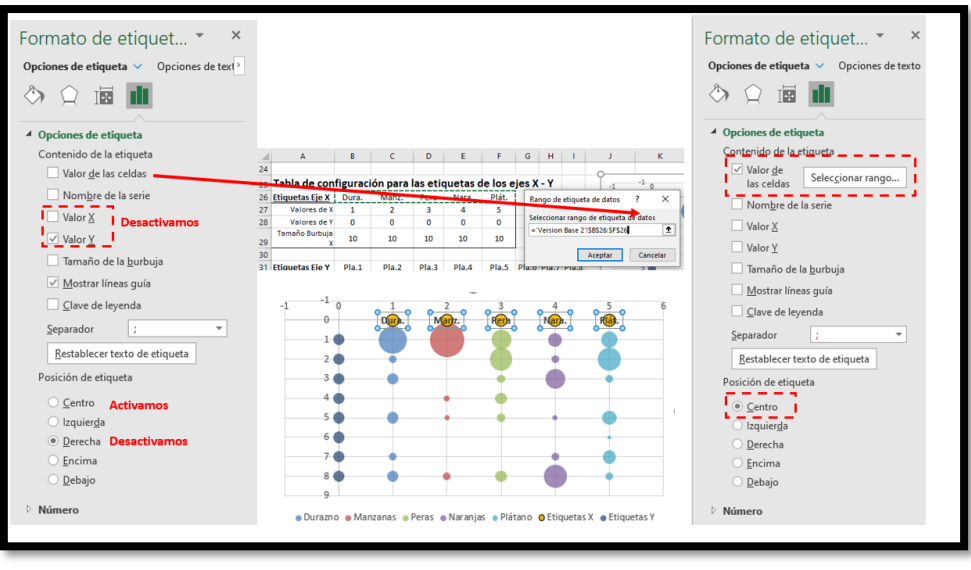

**Ilustración 17**

<span id="page-11-0"></span>En la ilustración anterior podemos observar como queda el eje X configurado, de igual manera procedemos para el eje Y, es decir el de las plantas.

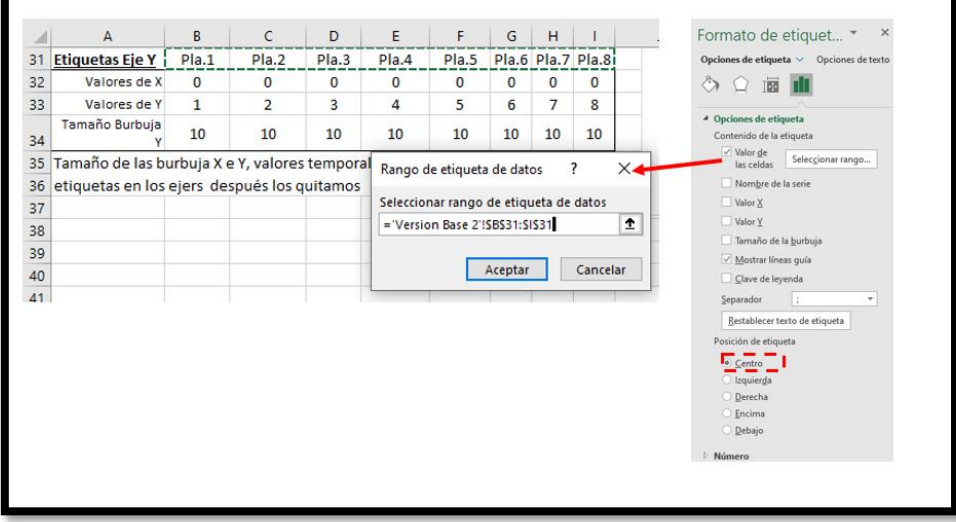

**Ilustración 18**

<span id="page-11-1"></span>El resultado final sería el siguiente:

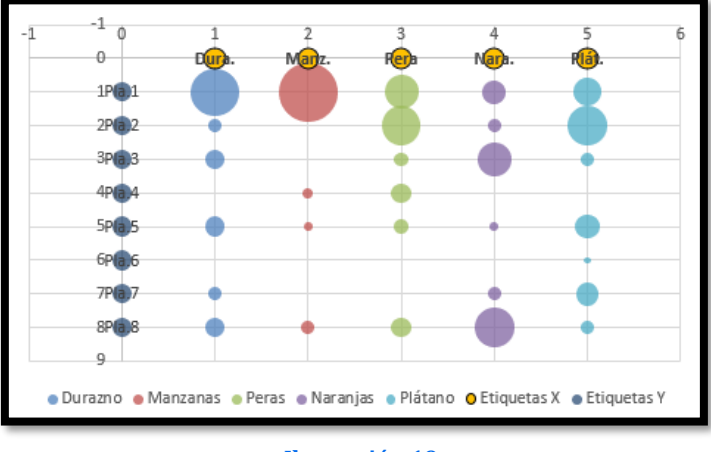

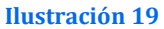

Solo nos quedaría para completar el grafico realizar los siguientes ajustes.

1. Eliminar los ejes que ya no necesitamos por que serán sustituidos por las dos series de datos correspondiente y para ello nos situamos sobre los mismos y borramos,

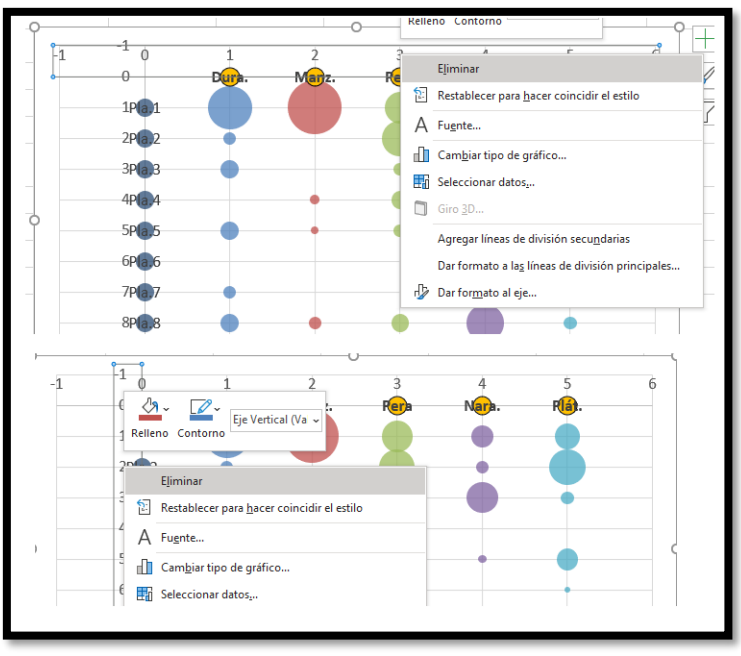

**Ilustración 20**

El resultado es el siguiente,

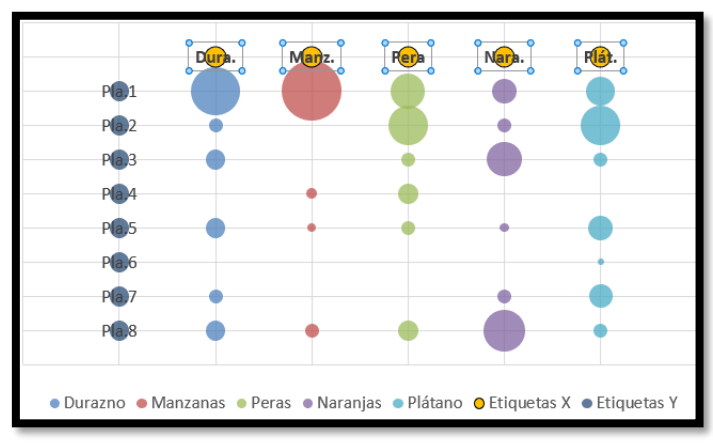

**Ilustración 21**

2. Eliminar los círculos de la serie de etiquetas

Ya solo nos falta eliminar el circulo y contorno de cada etiqueta de los ejes y para ello seleccionamos la serie de datos en cuestión y con el botón derecho accedemos a la opción dar formato a serie de datos y en el panel "Formato de Serie de Datos seleccionamos las opciones Sin relleno y sin línea.

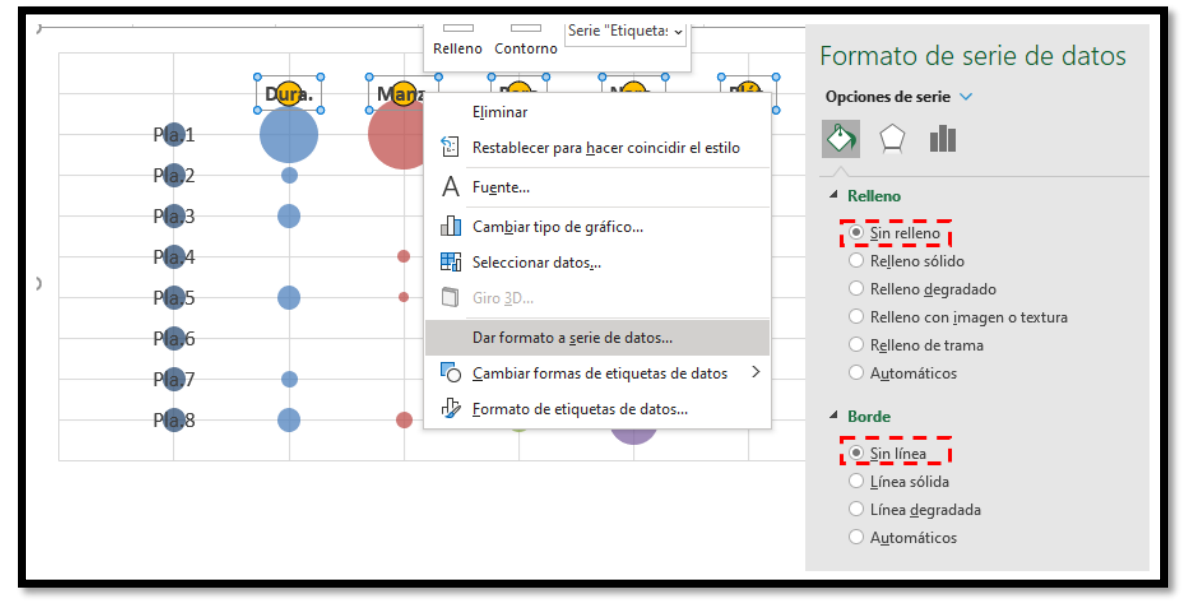

#### **Ilustración 22**

Plát. Dura  $Manz$ **Nara** Dera  $Pla.1$ Pla.2 Pla.3  $Pla.4$ Pla.5 Pla.6 Pla.7 Pla.8 ● Durazno ● Manzanas ● Peras ● Naranjas ● Plátano **Ilustración 23**

Igualmente procedemos con la serie de etiquetas para el eje Y, obteniendo el resultado:

**1.7.3 Mostrar valores de la tabla matriz.**

<span id="page-13-0"></span>Para mostrar los valores de la tabla matriz en las series de datos (círculos) nos situamos sobre cada serie y con el botón derecho accedemos a la opción Agregar etiquetas de datos en caso de que las mimas no estén visibles.

Igualmente, como vimos en la [Ilustración 18](#page-11-1) accedemos formato etiqueta de datos, seleccionamos valores de celda y el rango correspondiente a la tabla matriz de correlaciones y elegimos posición de etiqueta centro.

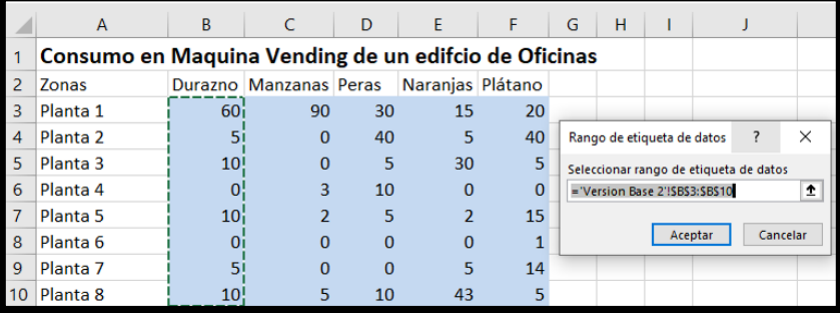

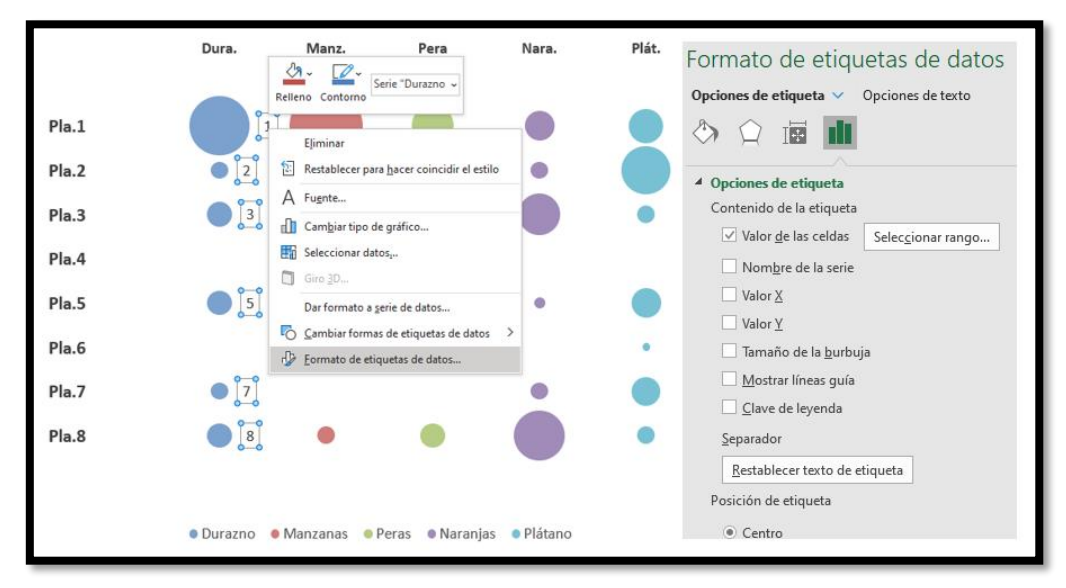

**Ilustración 25**

<span id="page-14-1"></span><span id="page-14-0"></span>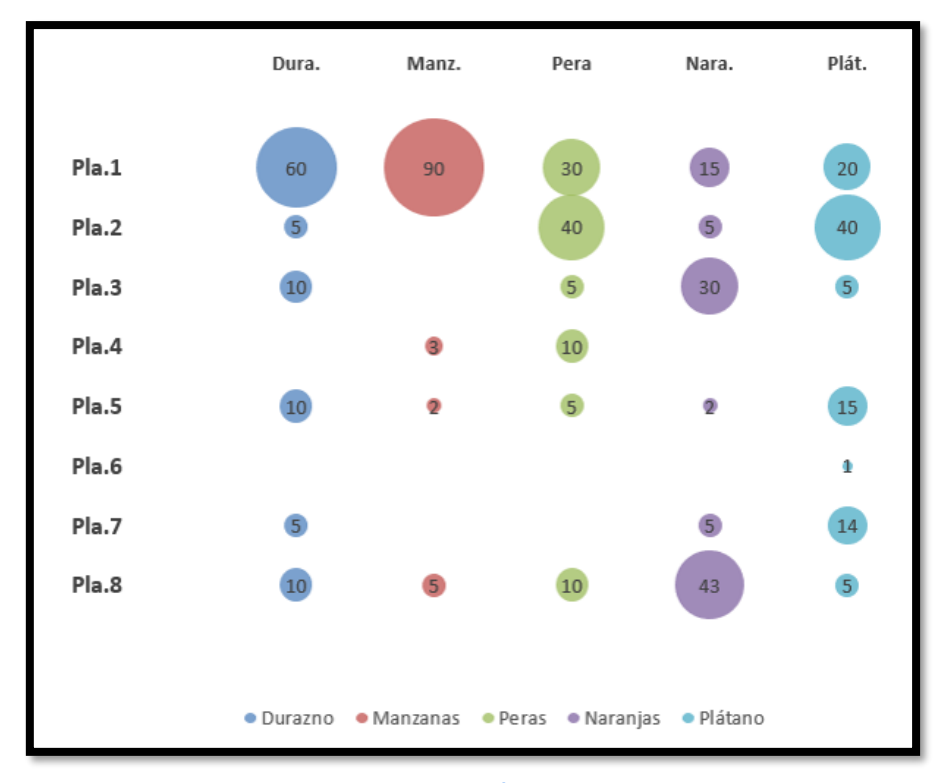

#### **1.7.4 Resultado Final**

# **1.8 Fase VII. Otros posibles ajustes finales**

<span id="page-15-0"></span>Finalmente podemos realizar sobre el grafico final [\(Ilustración 26\)](#page-14-1) una serie de ajustes para mejorar la presentacion, análisis y compresión, "maquillaje" como:

- 1. Eliminar todos los valores que sean menor a 5. Para ello y de forma manual accedemos a cada etiqueta de valor y la borramos
- 2. Cuando las series de datos están claramente definidas y son pocas quizás nos interese utilizar y mismo tipo de relleno para los círculos.
- 3. En caso necesario y de solapamiento de los círculos podríamos volver a escalar tal y como hemos visto en apartados anteriores.
- 4. Recordemos además que podemos dar formato al texto, a los círculos, etc

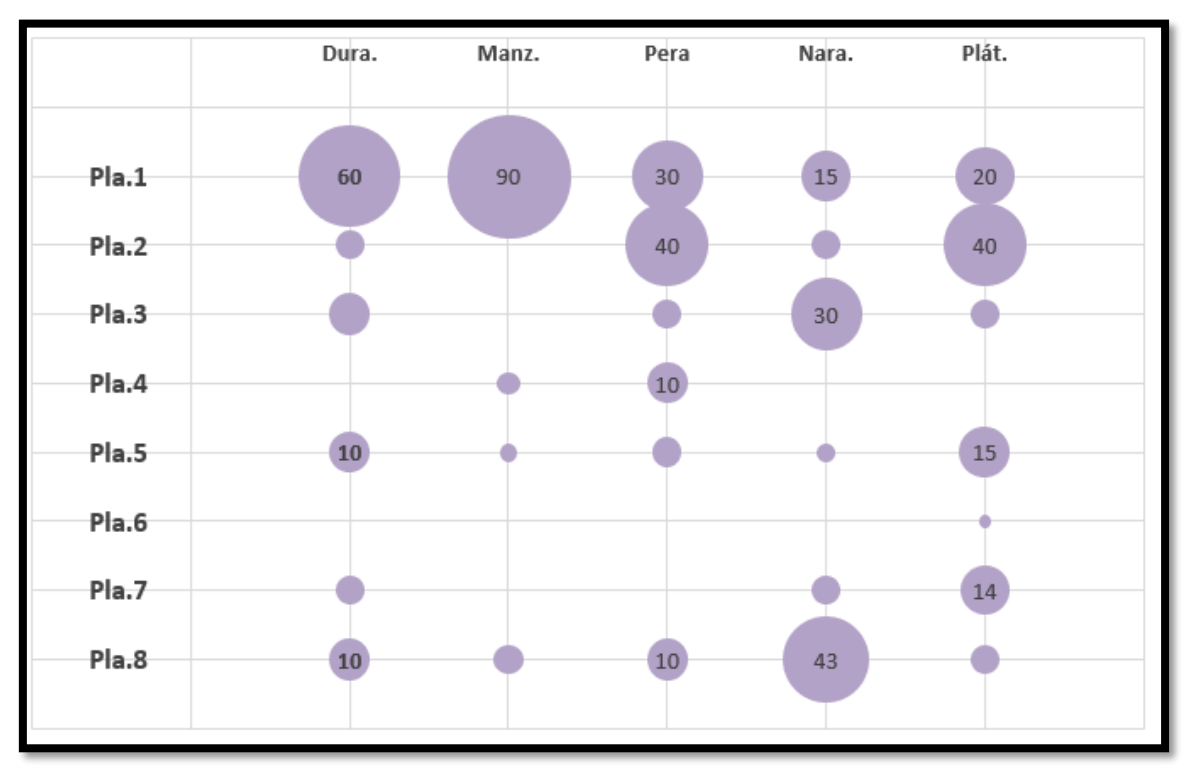

5. También podríamos añadir las líneas de división.

**Ilustración 27**

Finalmente podría ser recomendable también llevar acabo un ajuste para evitar cambios p alteraciones en el grafico en el momento de redimensionarlo, para ello tenemos

Finalmente podría ser recomendable también llevar acabo un ajuste para evitar cambios o alteraciones en el grafico en el momento de redimensionarlo, y para ello es necesario es modificar el formato del área del gráfico, en especial probar con "*bloqueo de relación de aspecto*" y "*No mover ni cambiar tamaño con celdas*"

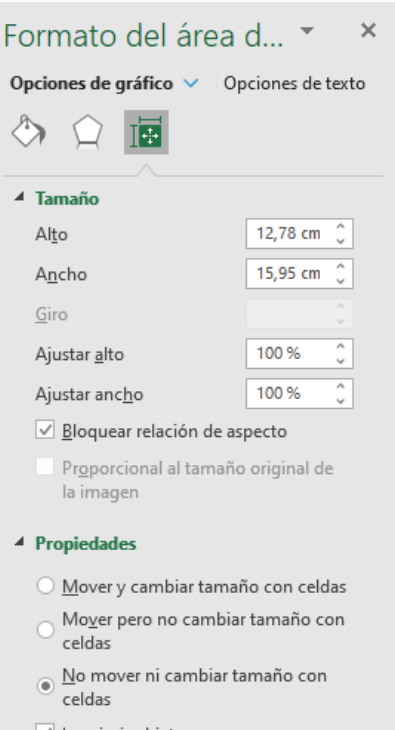

- $\sqrt{ }$  Imprimir objeto
- ☑ Bloqueado +
- Bloquear texto

# <span id="page-17-0"></span>**2 Propuesta Matrix bubble**

<span id="page-17-1"></span><https://sites.google.com/site/e90e50fx/home/matrix-bubble-chart-with-excel>

## **2.1 Base de la propuesta**

En este caso nuestro objetivo es realizar un gráfico como el siguiente:

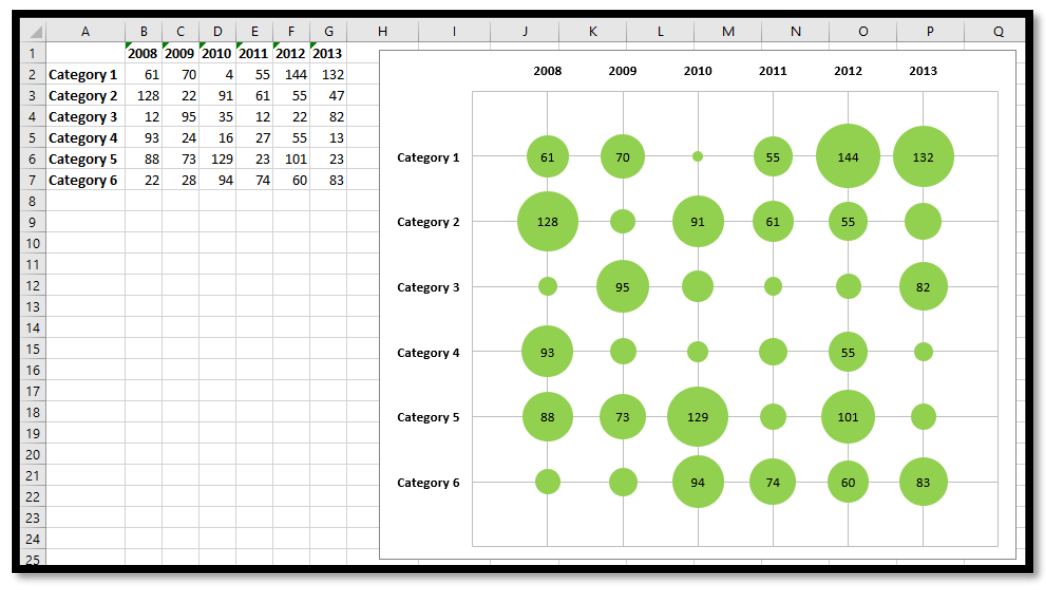

#### **Ilustración 28**

Como podemos observar es un gráfico de matriz de correlación con referencia a una tabla maestra similar a la propuesta anterior, pero con la ventaja que está basada en el uso de rangos de datos dinámicos y el uso de fórmulas con nombres lo que nos permite una adaptación fácil y rápida insertado filas y columnas.

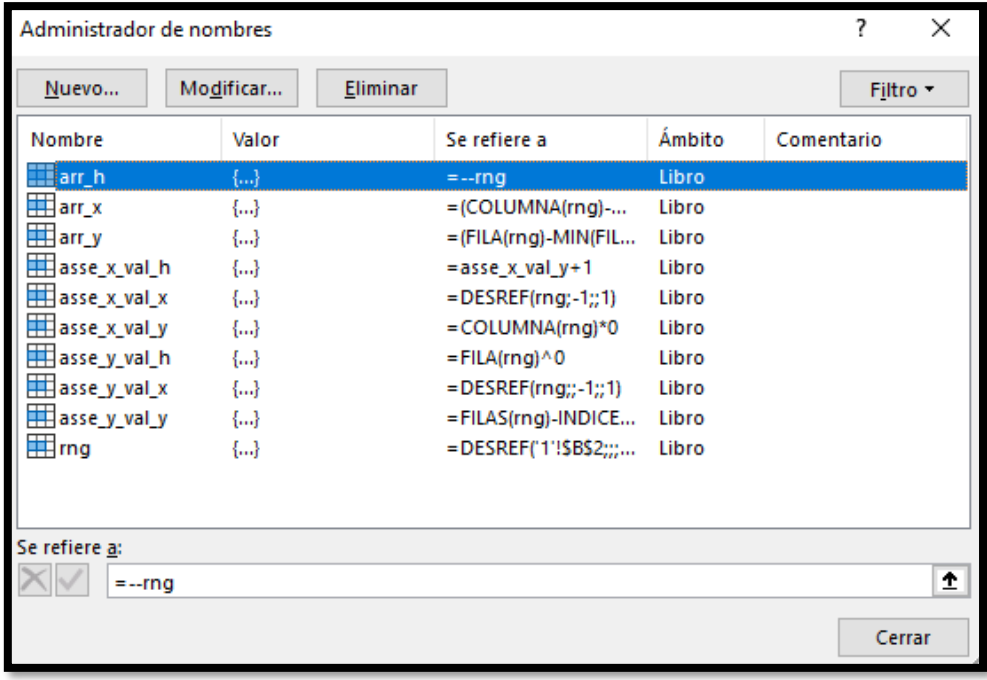

#### **Ilustración 29**

<span id="page-17-2"></span>Por tanto no vale copiar toda la hoja y pegar porque en este caso no se importarían las referencias

# <span id="page-18-0"></span>**2.2 Copia del modelo grafico**

## **2.2.1 Mover o copiar hoja modelo**

<span id="page-18-1"></span>Pero esta facilidad implica también un condicionante ya que al estar basada en rangos dinámicos y el uso de fórmulas con nombres es necesario tener en consideración que a la hora de copiar y trasladar esta propuesta o grafico a nuestro libro de trabajo debemos garantizar que estas referencias no se pierdan y la forma es a través de la opción mover o copiar a la cual accedemos seleccionando la hoja de nuestro libro de trabajo y con el botón derecho del ratón tenemos disponible la citada opción tal y como muestra la [Ilustración](#page-18-3)  [30.](#page-18-3)

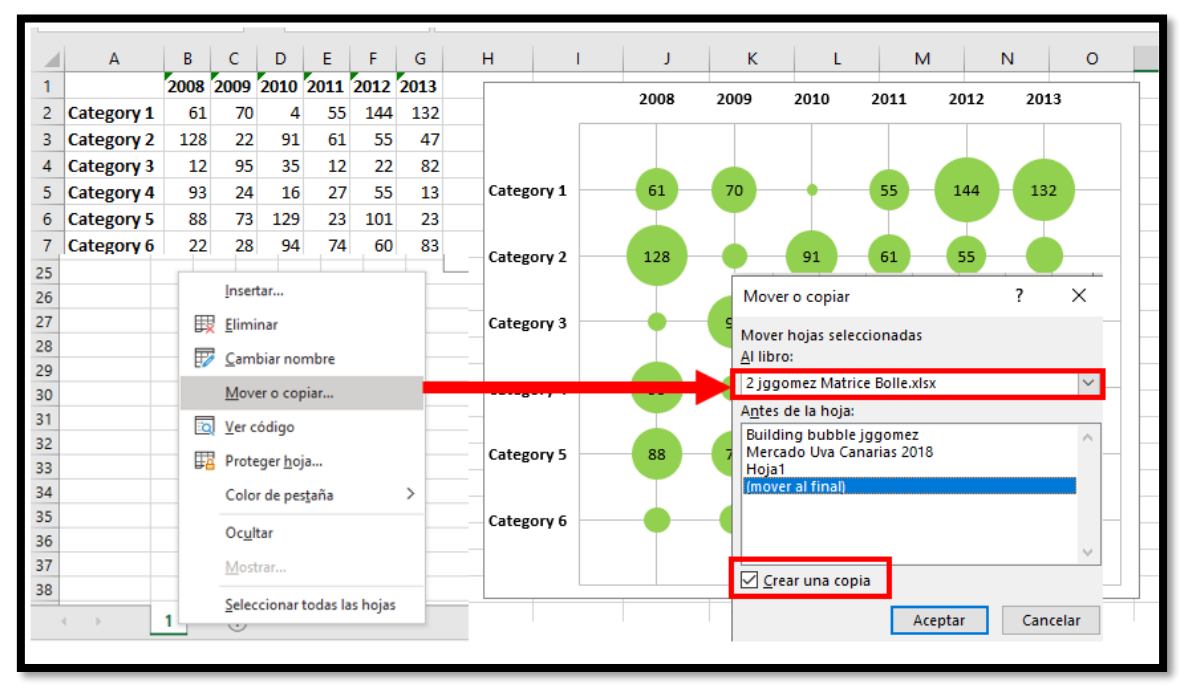

#### **Ilustración 30**

<span id="page-18-3"></span>Para ello debemos tener abierto el libro de destino y establecer a que hoja deseamos enviar la copia, recomendamos activar la opción "Crear una copia".

Esto nos permitirá disponer de una copia exacta del modelo propuesto en nuestro libro de trabajo para proceder adaptarlo a nuestras necesidades.

<span id="page-18-2"></span>Una vez realizada la importación, si quisiéramos podemos cambiar el nombre de la hoja y las referencias no se pierden.

## **2.2.2 Actualizar vínculos de la hoja de datos**

Otro paso relevante es que las fórmulas y nombres con el que se construye el grafico hacen referencia al nombre el libro original y al copiarlo al nuevo este vinculo se rompe y hay que actualizarlo manualmente.

Para ello el proceso es sencillo tal y como se muestra en la [Ilustración 31,](#page-19-2) accedemos al menú Datos y a la opción "Editar vínculos" que nos muestra el vínculo a la hoja de origen y que se encuentra en estado "Desconocido" simplemente debemos cambiar el origen y selección el nombre de nuestro libro de trabajo.

[w w w . j g g o m e z . e u](http://www.jggomez.eu/) P á g i n a | **20**

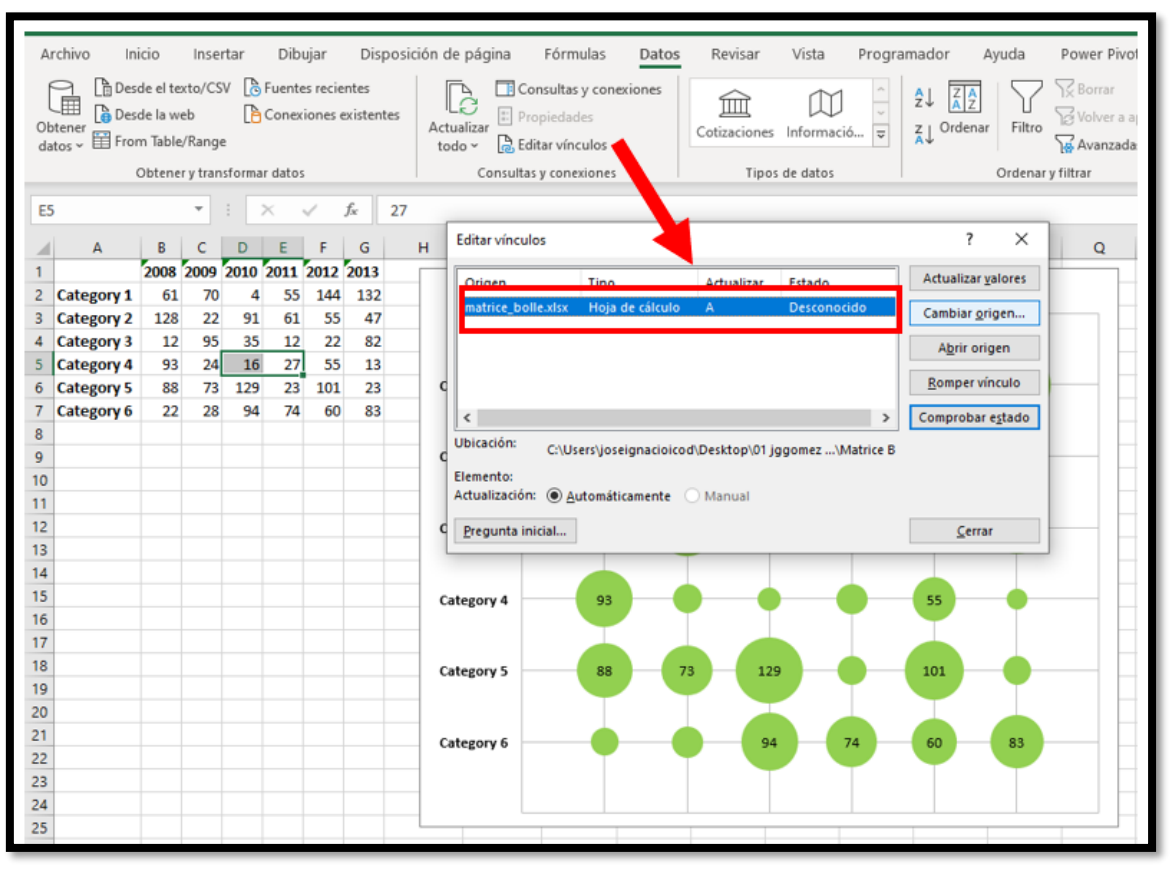

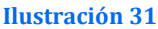

## <span id="page-19-2"></span><span id="page-19-1"></span><span id="page-19-0"></span>**2.3 Ajustes técnicos para la adaptación a una nueva matriz**

# **2.3.1 La clave rng: cambiar la matriz de referencia de rango a representar (rango dinámico)**

En l[a Ilustración 29](#page-17-2) mostramos el cuadro de dialogo correspondiente a la "Administración de Nombres" y en este caso nos interesa prestar atención sobre el *rng que define el conjunto de datos a representar, es decir la matriz de datos*.

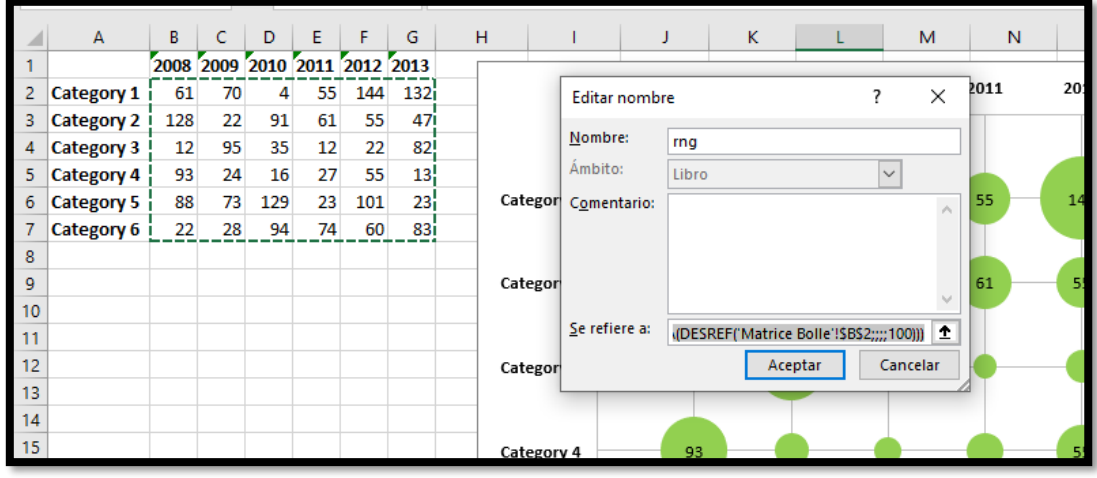

#### **Ilustración 32**

Por tanto si la matriz de datos cambia, por ejemplo en vez de ser de **6x6** es de **11x11** tendremos que actualizar la referencia de esta nueva dimensión para que el grafico se actualice correctamente.

Veámoslo en el siguiente ejemplo, partimos de la hoja inicial con los cambios ya realizados en el apartado [2.3](#page-19-0)

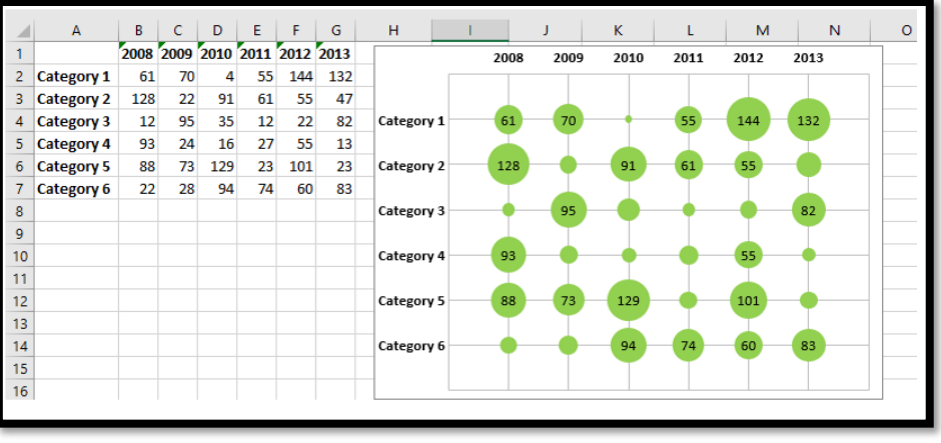

#### **Ilustración 33**

Ahora queremos representar la nueva matriz y para ello vamos a cambiar el rango de datos a representar como comentamos anteriormente, modificando la referencia rng

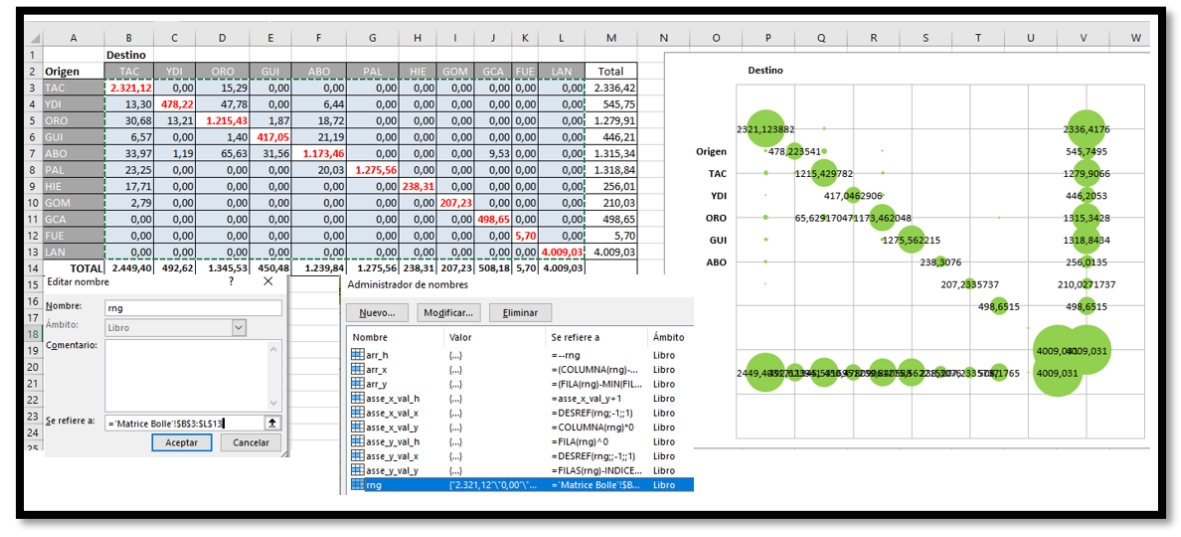

#### **Ilustración 34**

Los datos quedan correctamente representados, pero no así los ejes que debemos adaptarlos.

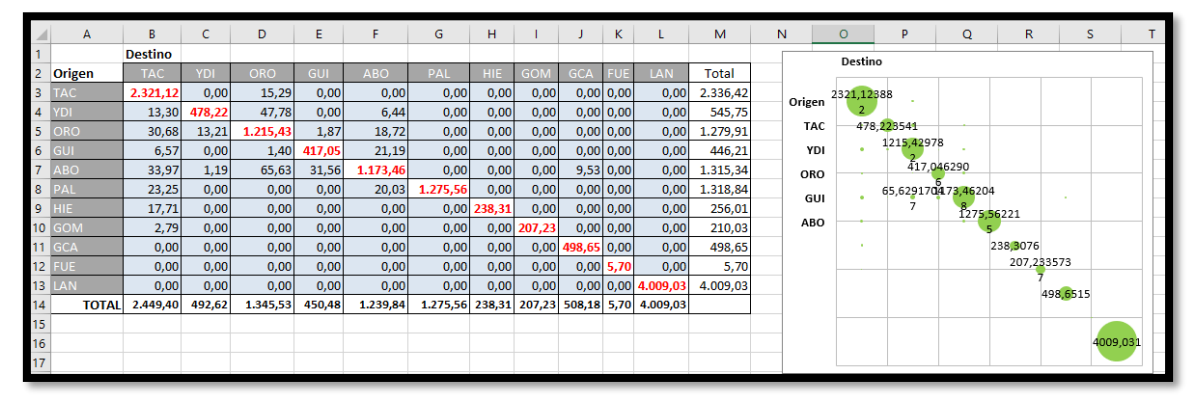

### **2.3.2 Sobre la escala de la burbuja**

<span id="page-21-0"></span>Debemos tener en cuenta que en este caso la escala de la burbuja este programada a nivel 50 y un cambio en este valor generaría alteraciones en la programación, por tanto se recomienda dejarla así, en caso de emplear esta opción.

### **2.3.3 Ajustar los ejes X e Y**

<span id="page-21-1"></span>En este caso con el grafico seleccionado y con el botón derecho elegimos la opción "Seleccionar datos" y para configurar el eje X modificamos el rango axis\_x tal y lo adpatamos al nuevo rango, haciendo lo mismo para el eje Y (ver [Ilustración 36](#page-21-2) e [Ilustración 37\)](#page-21-3)

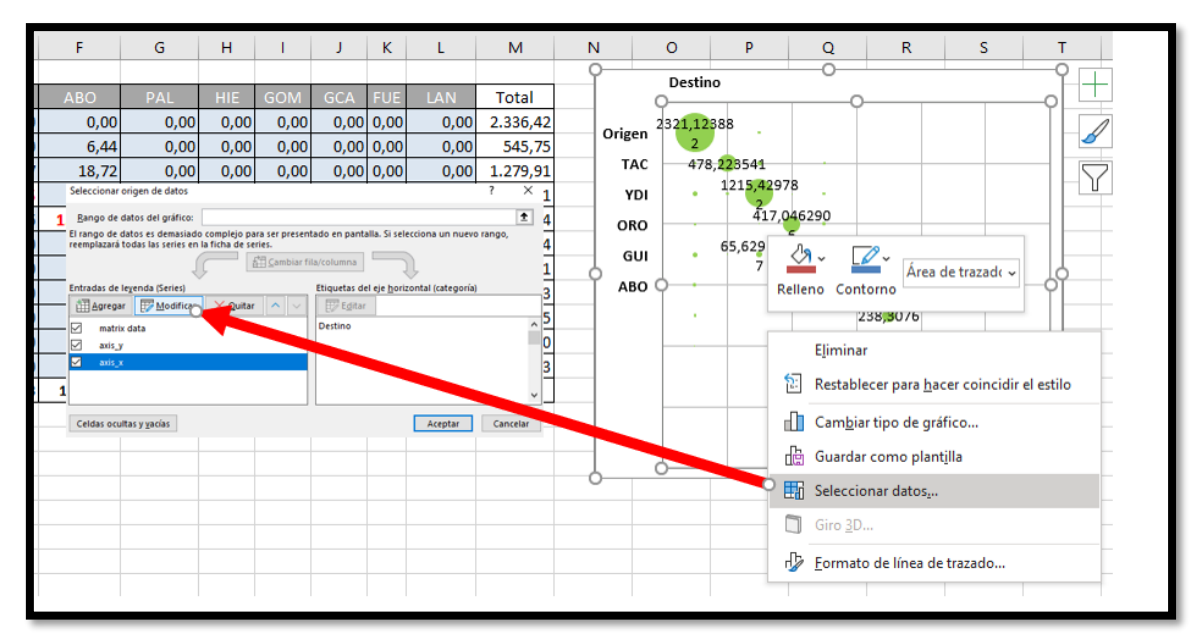

#### **Ilustración 36**

<span id="page-21-3"></span><span id="page-21-2"></span>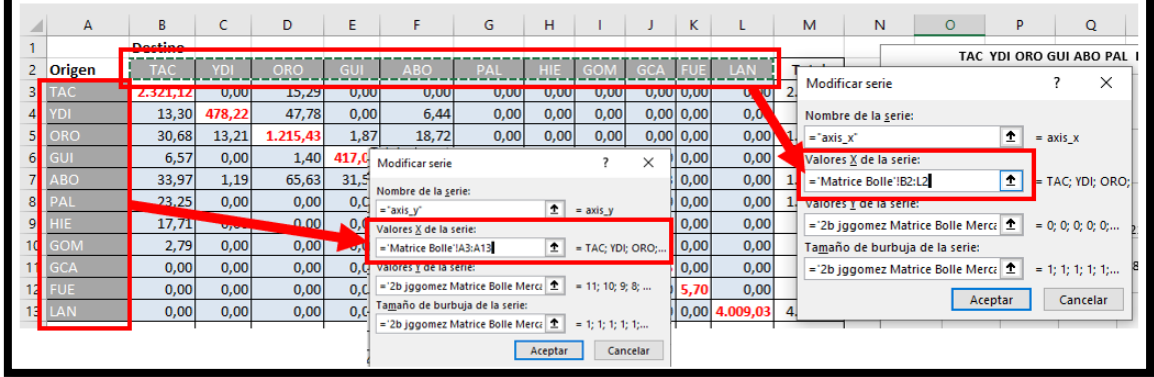

# **2.3.4 Bloquear el formato del área del gráfico, no mover ni cambiar tamaño con celdas**

<span id="page-22-0"></span>Otra cuestión a considerar es modificar el formato del área del gráfico, en especial probar con "*bloqueo de relación de aspecto*" y "*No mover ni cambiar tamaño con celdas*"

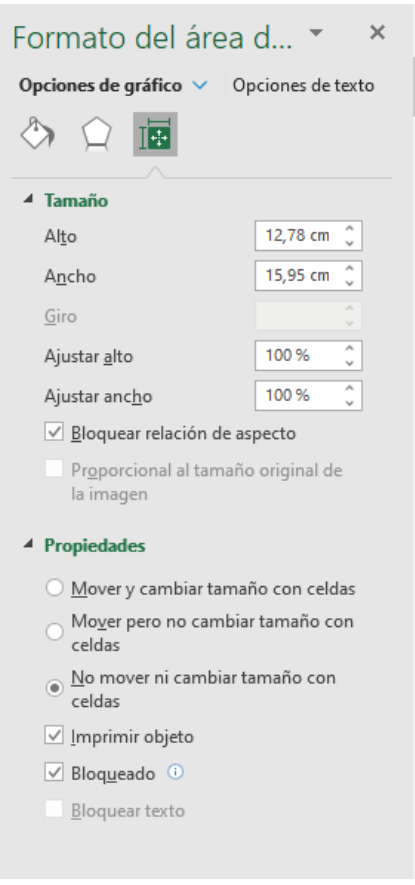

# **2.4 Otros ajustes y adaptaciones y resultado final.**

<span id="page-22-1"></span>Finalmente podemos realizar sobre el grafico final una serie de ajustes para mejorar la presentacion, análisis y compresión, "maquillaje" como:

- 1. Invertir el orden de la presentacion.
- 2. Eliminar todos los valores que sean menor a 5. Para ello y de forma manual accedemos a cada etiqueta de valor y la borramos
- 3. Cuando las series de datos están claramente definidas y son pocas quizás nos interese utilizar y mismo tipo de relleno para los círculos.
- 4. En caso necesario y de solapamiento de los círculos podríamos volver a escalar tal y como hemos visto en apartados anteriores.
- 5. Recordemos además que podemos dar formato al texto, a los círculos, etc
- 6. También podríamos añadir las líneas de división.

El resultado final sería por tanto…

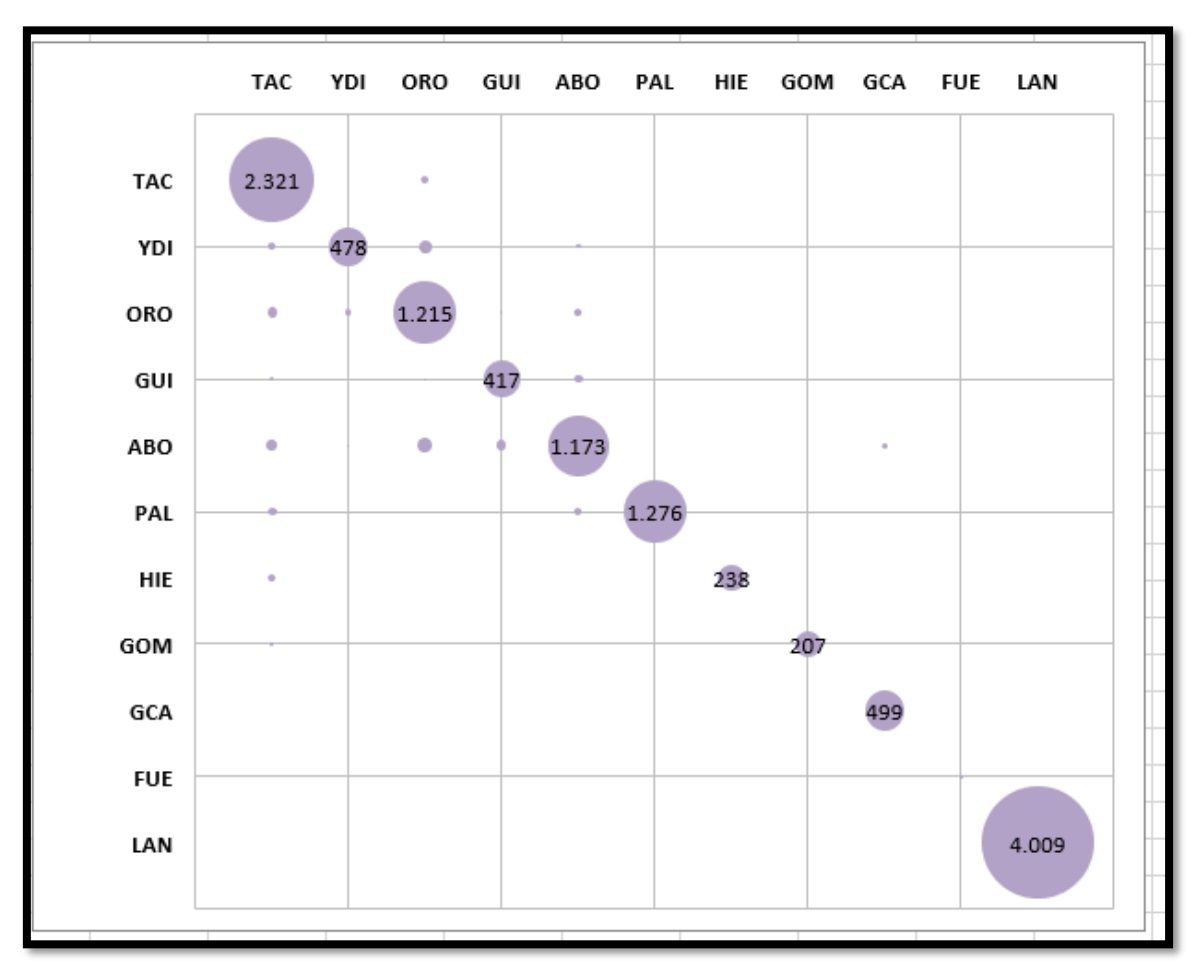

# <span id="page-24-0"></span>**3 Propuesta Matrix bubble con formato condicional**

Basada en el modelo Matrix bubble disponemos de una versión especial donde las burbujas adaptan un color según los intervalos seleccionados, en este caso están configurados como:

- rojo si datos <10
- verde si datos $>$  = 100
- el resto es naranja.

En un gráfico, los colores podrían asignarse a series de datos, por lo que necesitaremos series separadas para los colores. Primero definiremos 3 nuevos nombres siguiendo las reglas de color:

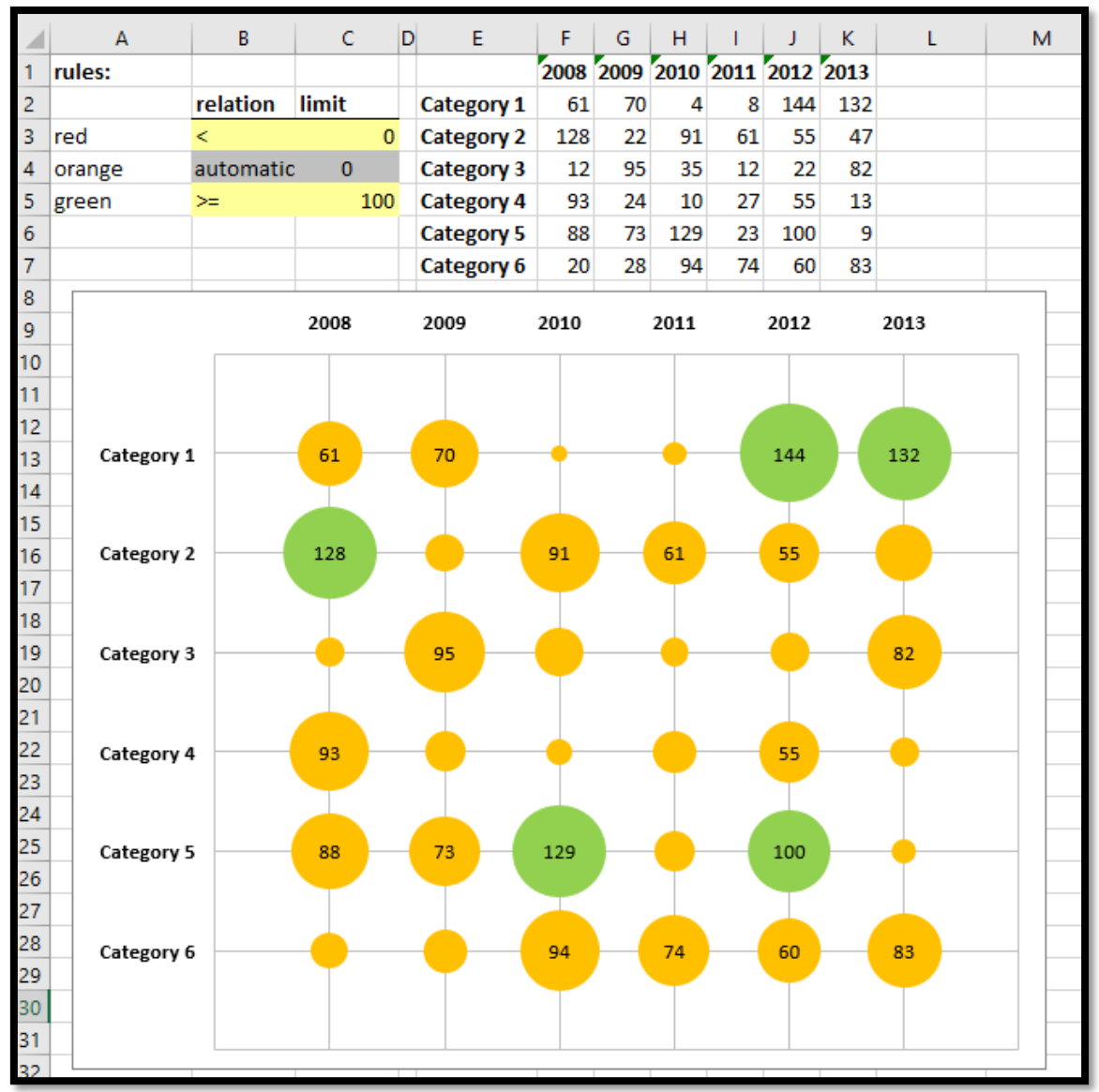

El resultado de esta plantilla sería el siguiente:

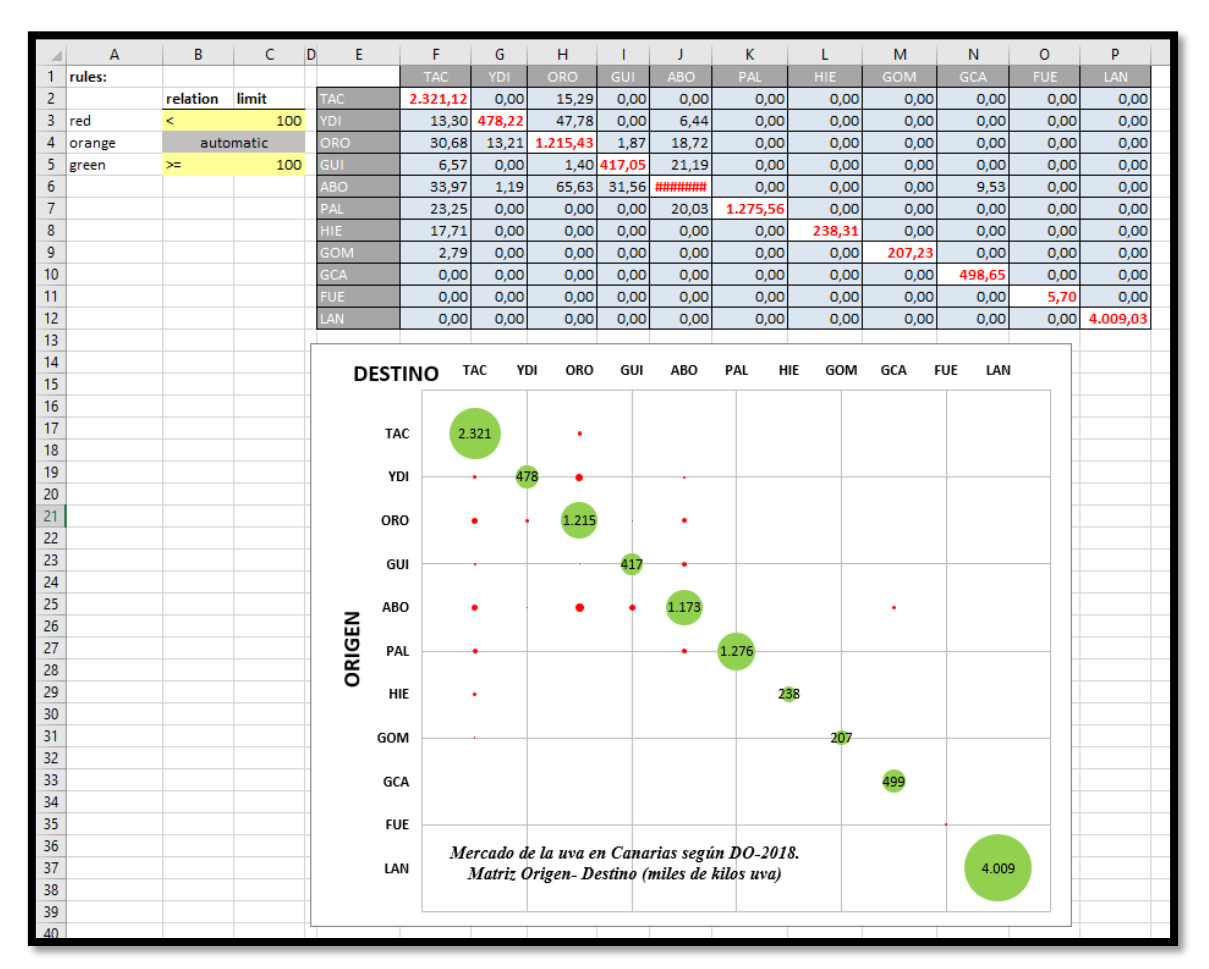